# WebEx 線上面談簡易操作說明

一、如何註冊 WebEx 視訊會議帳號?

二、Cisco WebEx 忘記密碼操作說明

三、線上面談前準備重點 (重要必讀!)

四、WebEx 線上會議登入方式說明

## 一、如何註冊 WebEx 視訊會議帳號?

- 會議發起者:需要註冊帳號
- 會議參與者:不一定需要帳號

建議應徵者可先行註冊「WebEx」帳號,與親友連線測試,以確保線上面談順暢。 進入 [Cisco WebEx](https://www.webex.com/) 首頁, 點選畫面右上角的「Start for Free」按鈕。(或直接 點 <https://cart.webex.com/sign-up-webex> 連結註冊。

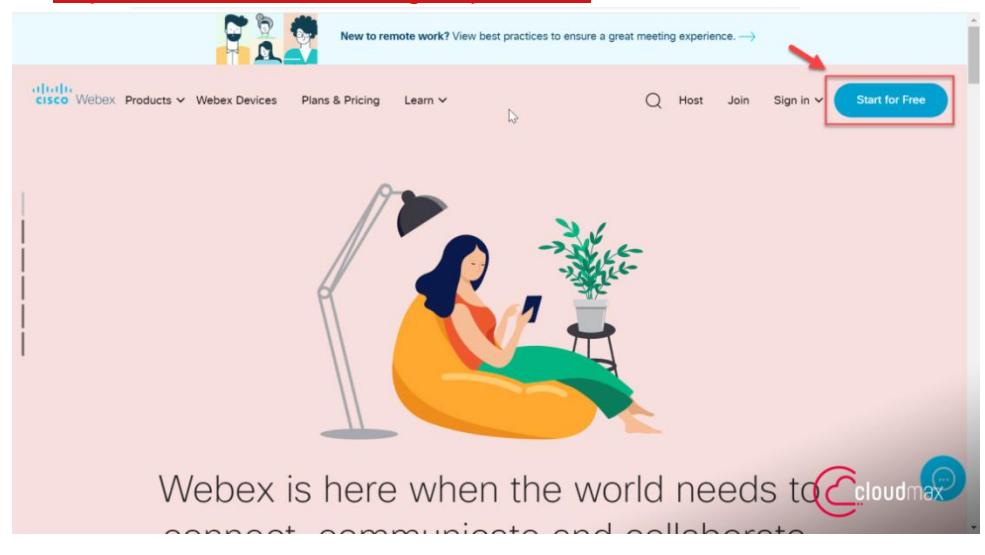

註冊頁面中「電子郵件地址」區輸入個人 Email,並點選「註冊」。 aludi.<br>Cisco Web

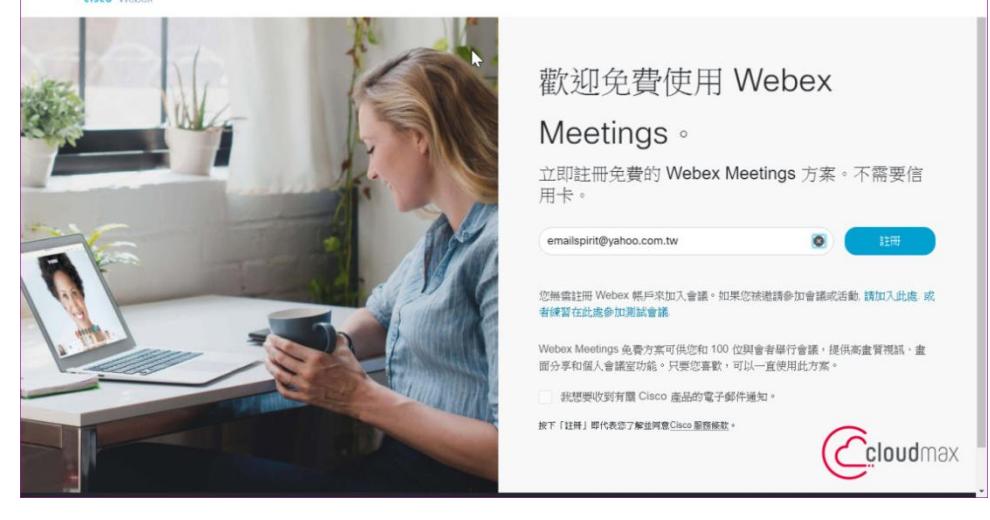

選擇所在地及您的名字,按「繼續」完成註冊即可。請至個人 Email 信箱確認並選擇信件裡 的「建立密碼」即可進行密碼設定。

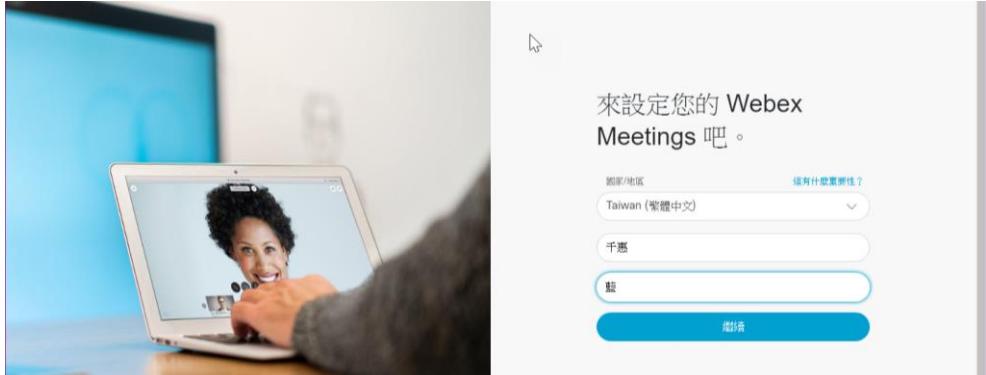

# 二、Cisco WebEx 忘記密碼操作說明

進入 Cisco WebEx 首頁,點選畫面右上角的「Sing in」,點選「Webex Meeting」即可 進入服務登入畫面。(連結: <https://globalpage-prod.webex.com/signin>)

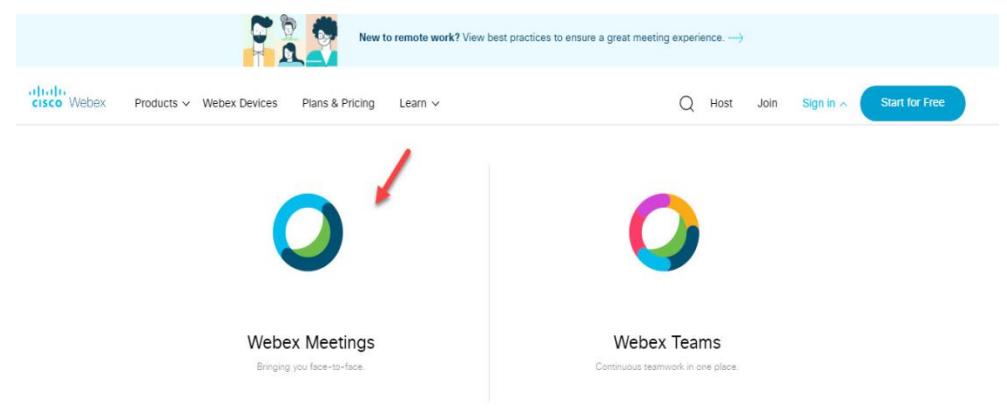

進入「Sing in」畫面,輸入 Email,點選「Next」。接著下方密碼欄位就會出現,點選下 圖中「Forgot Password?」,前入相關資訊,進行密碼重置即可。

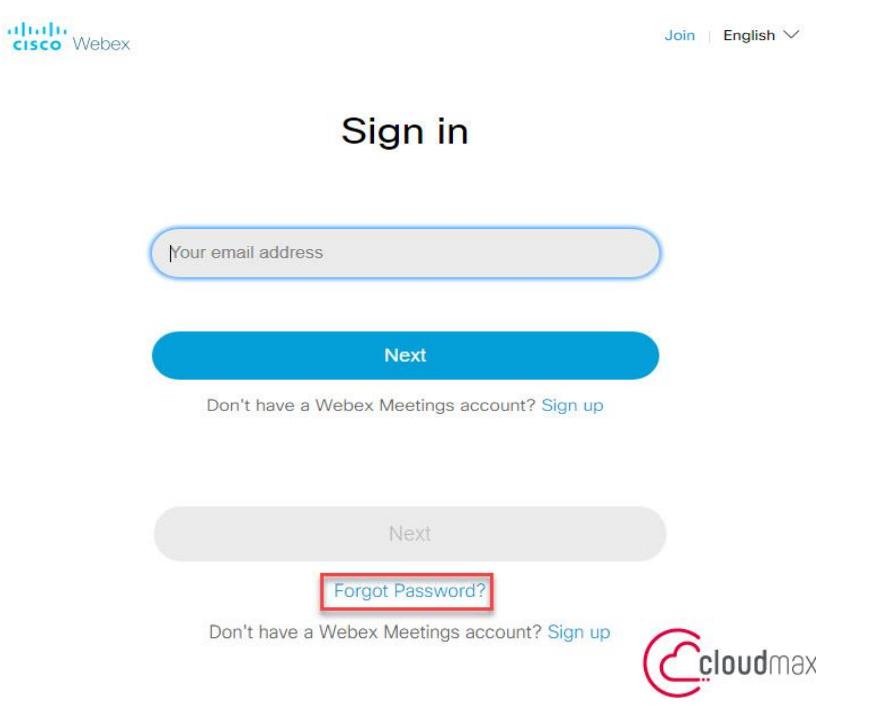

### 三、線上面談前準備重點 *(重要必讀!)*

- 1. 【網路連線】請確認網路連線穩定
- 2. 【面談場合選擇】面談場合安靜不受打擾、關閉社群等軟體通知提醒
- 3. 【面談地點光線】光源充足,建議光源在鏡頭前方,避免後方光源造成臉部陰影
- 4. 【準備立架】若使用手機或平板,請務必,以避免手持晃動
- 5. 【視線平視】確認電腦、手機、平板與臉部同高(可將筆電墊高,平板/手機請留意立架 角度),鏡頭與個人視線平行為佳;距離請先行測試,露出胸口以上及完整臉部為佳
- 6. 【耳機麥克風】建議配戴外掛式耳機麥克風,以避免回音干擾,並確保清楚聽到面試主 管問題,避免面談過程中不需要的身體前傾或晃動
- 7. 【事先充電】視訊會議較耗電,使用手機/平板務必先行充電(部分機型充電孔與耳機孔 相同,無法同步使用)
- 8. 【熟記甄選編號】請務必先行備妥專屬甄選編號、個人身分證件,開始線上面談前將由 主持人確認您的身份
- 9. 【事先測試】先行測試及熟悉 WebEx 操作介面,並確保鏡頭前的你看起來專業有活力

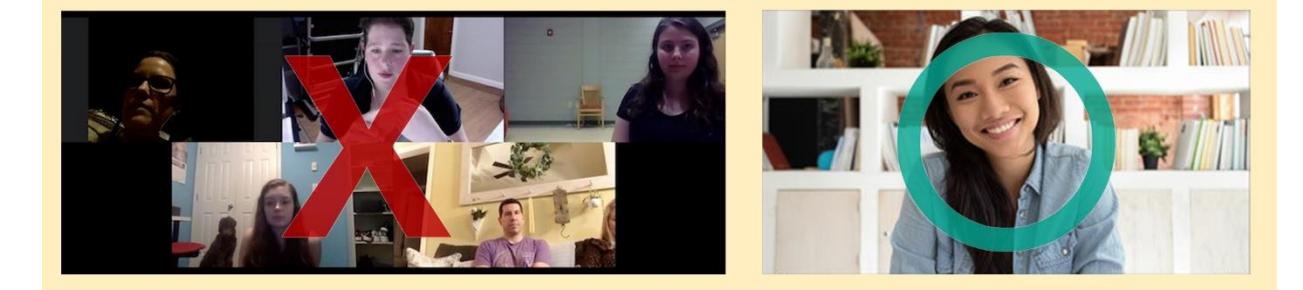

### 四、WebEx 線上會議登入方式說明

電腦網頁版點選通知郵件中「專屬 WebEx 連結網址」, 即可直接登入線 上會議室,若使用平板或手機,請務必先行安裝 APP 版「WebEx Meet」

#### 線上面談連線步驟說明:

- 1. 開啟電腦/手機的視訊鏡頭、麥可風、喇叭或耳機 (若有外接耳機與麥克風,請預先接好,勿等進入 WebEx 會議室才接上)
- 2. 準時開啟中文/英文 Email 上 WebEx 連結網址(招募小組將於面談 2 天前寄出連結, 在 指定時間直接打開網址,<mark>輸入會議密碼「ctbcma」</mark>,就能加入視訊面談會議
- 3. 進入會議室前,輸入正確姓名以供主持人辨識(進入會議室後無法再改名),中文面談請 輸入「甄選編號+中文姓名」、英文面談請輸入「甄選編號+英文姓名」,如無法更改 姓名,請在進入會議室後主動告知主持人

4. 電腦首次使用瀏覽器加入會議時會出現「麥克風」權限設定,請按下「允許」

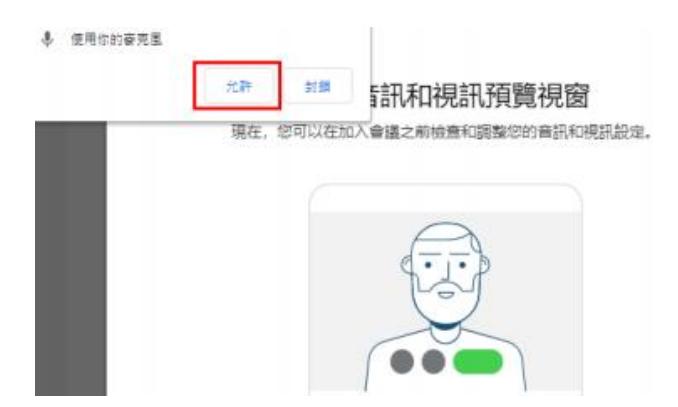

5. 進入會議室前,請確認收音設備並選擇收發音方式,建議選擇 (1)「使用電腦收發音訊」。 (2)完成音訊設備設定後,再點按「加入會議」按鈕,(3)確認喇叭/麥克風是否正常

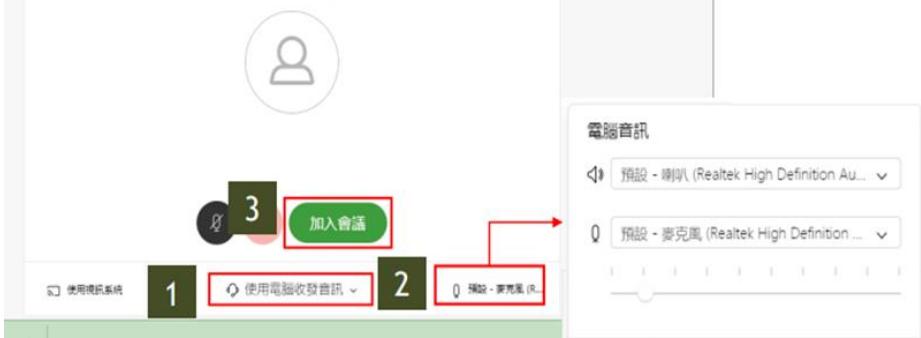

6. 出現下方工具列,代表您已經順利進入線上會議室,工具列中, 及色表示「開啟」、 紅色表示為「關閉」,請快速確認音訊、視訊是否皆已「開啟」

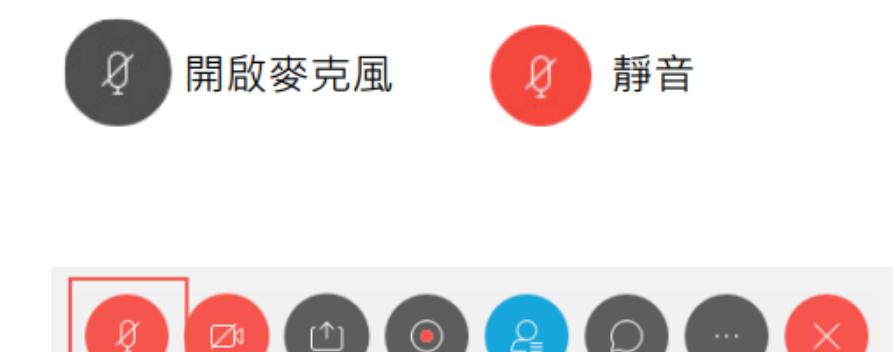

- 7. 向主持人確認視訊畫面、音訊設備運作正常
- 8. 向主持人回報甄選編號、出示身分證件
- 9. 開始中文/英文面試
- 10. 因面談前有先簽署同意書,故於面談過程中,請勿點選 進行錄音錄影。
- 11. 結束線上面談,按下最右側「紅色 X」離開會議室(面談中請留意避免誤觸)